## **MANUAL PARA EMISSÃO DE CERTIFICADOS**

Primeiramente, é preciso acessar o Sistema de Eventos da Univates, através do link: <https://www.univates.br/agenda/eventos>

Clicar em Certificados, no lado direito da tela.

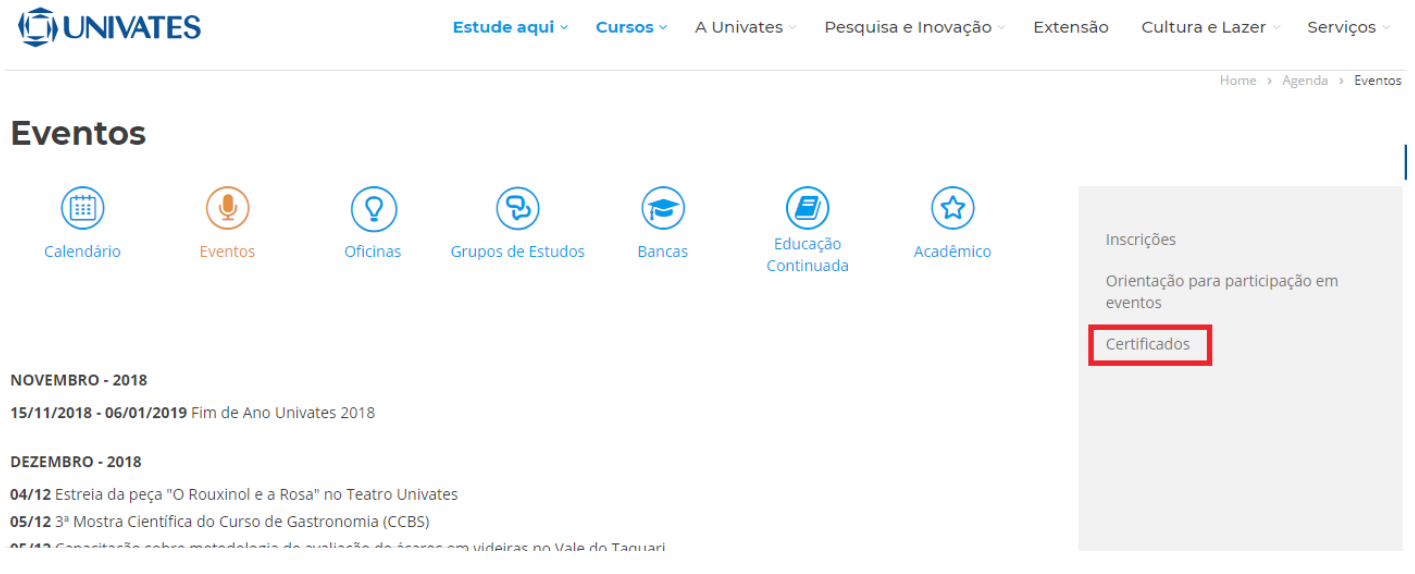

Clicar em Certificados do Sistema de Inscrições.

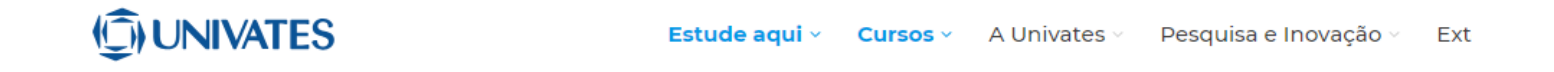

## **Certificados**

## certificados do Sistema de Inscrições

Documentos a partir de 01 de janeiro de 2016. Excepcionalmente, em razão de terem as inscrições processadas neste novo sistema, os certificados do Seminário da Cures e do Cetec e ComungTec de 2015 também estão disponíveis no link acima.

Desde o dia 2 de abril de 2018 é possível autenticar os certificados gerados pelo Sistema de Inscrições, pois cada documento gerado possui um código autenticador único.

Este tipo de verificação, quando necessária, garante a confiabilidade das informações geradas pelo sistema. A autenticação pode ser realizada em https://www.sistemas.univates.br/inscricoes/portal.

Preencher os dados solicitados, CPF ou RG e Data de Nascimento.

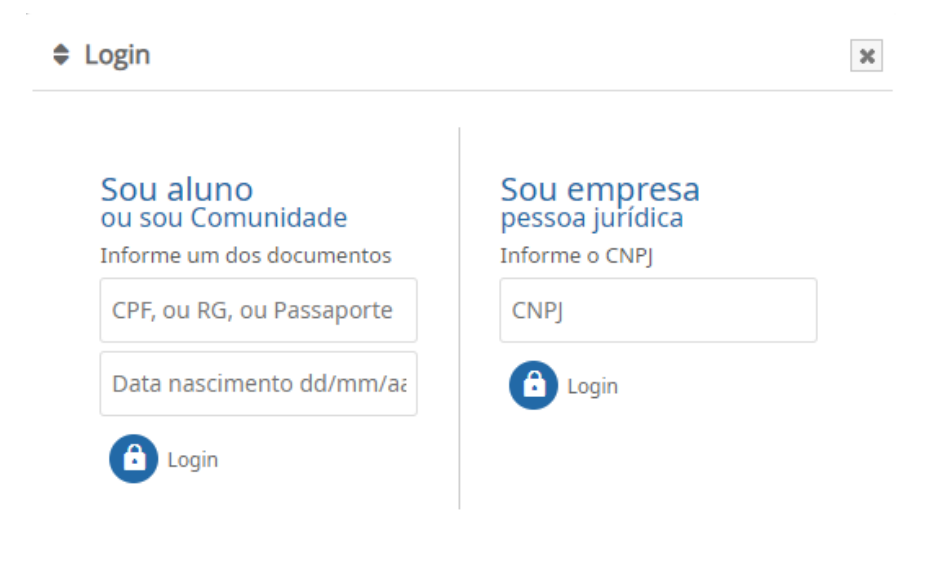

Depois de conferir os dados, clicar em "Salvar e continuar".

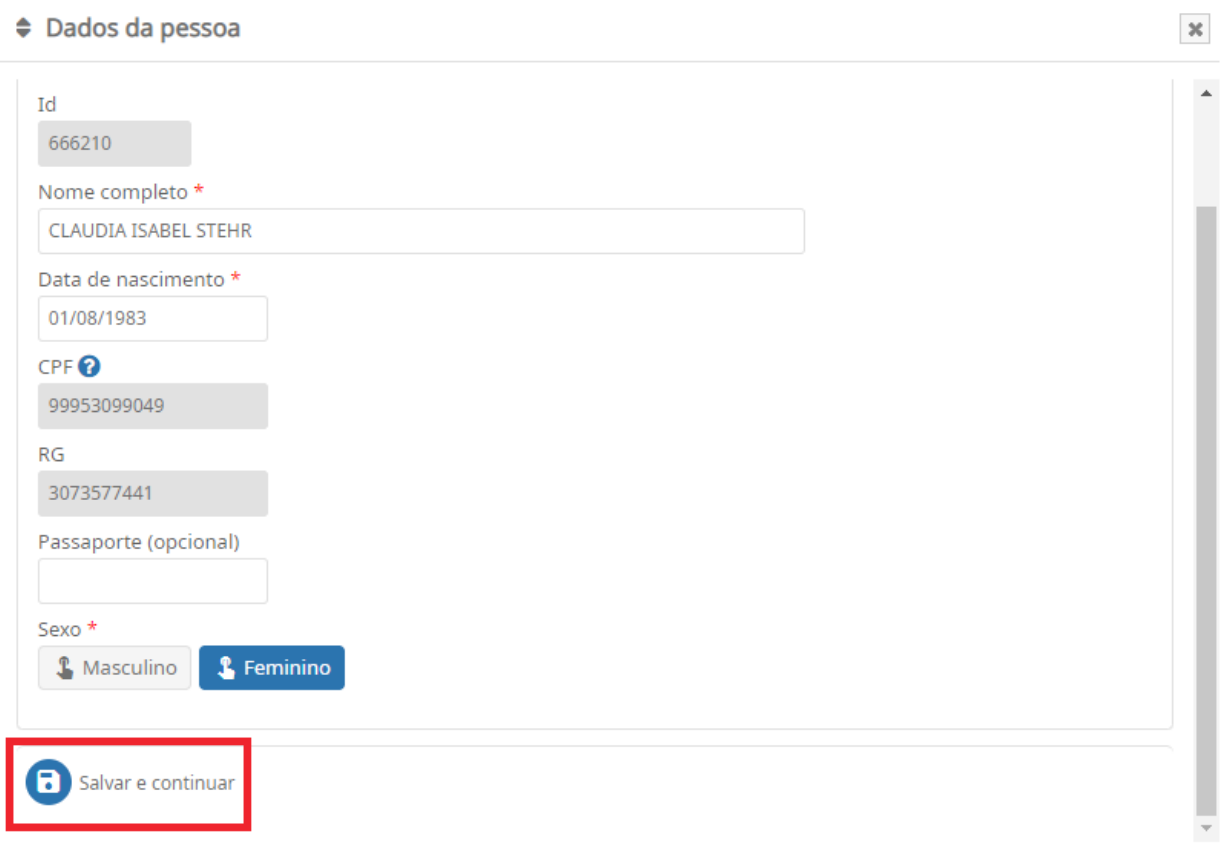

Para encontrar os certificados das suas inscrições, é preciso clicar em Minhas Inscrições no lado direito da tela.

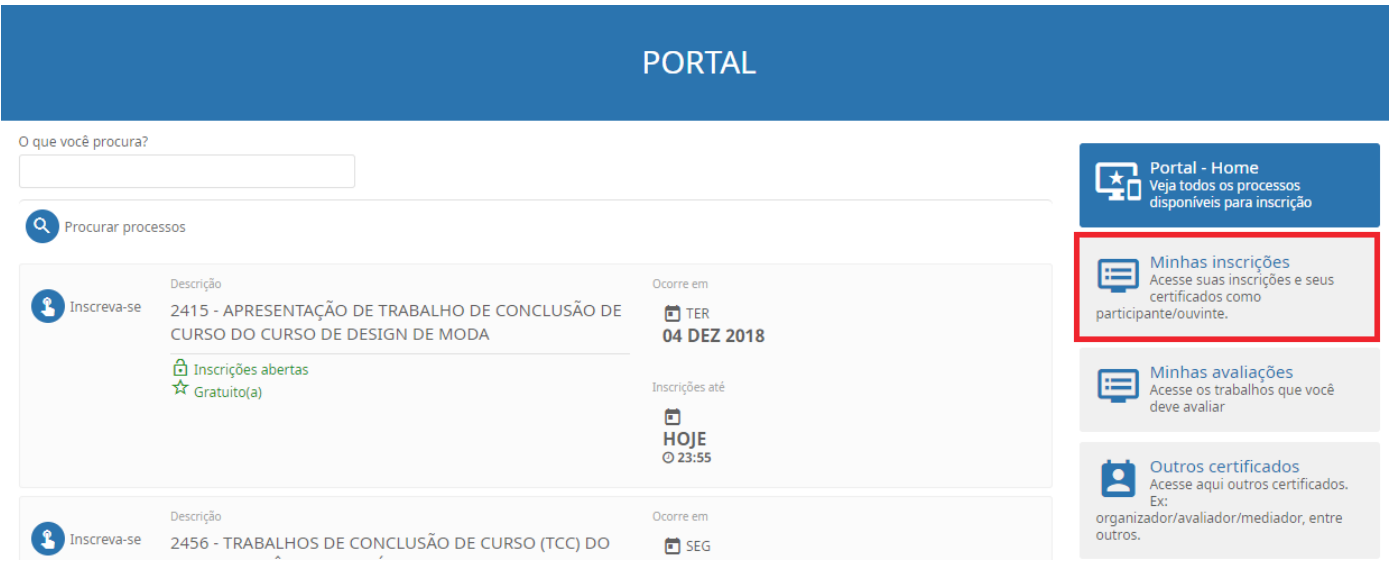

## Após isso, é só clicar em Gerar Certificado.

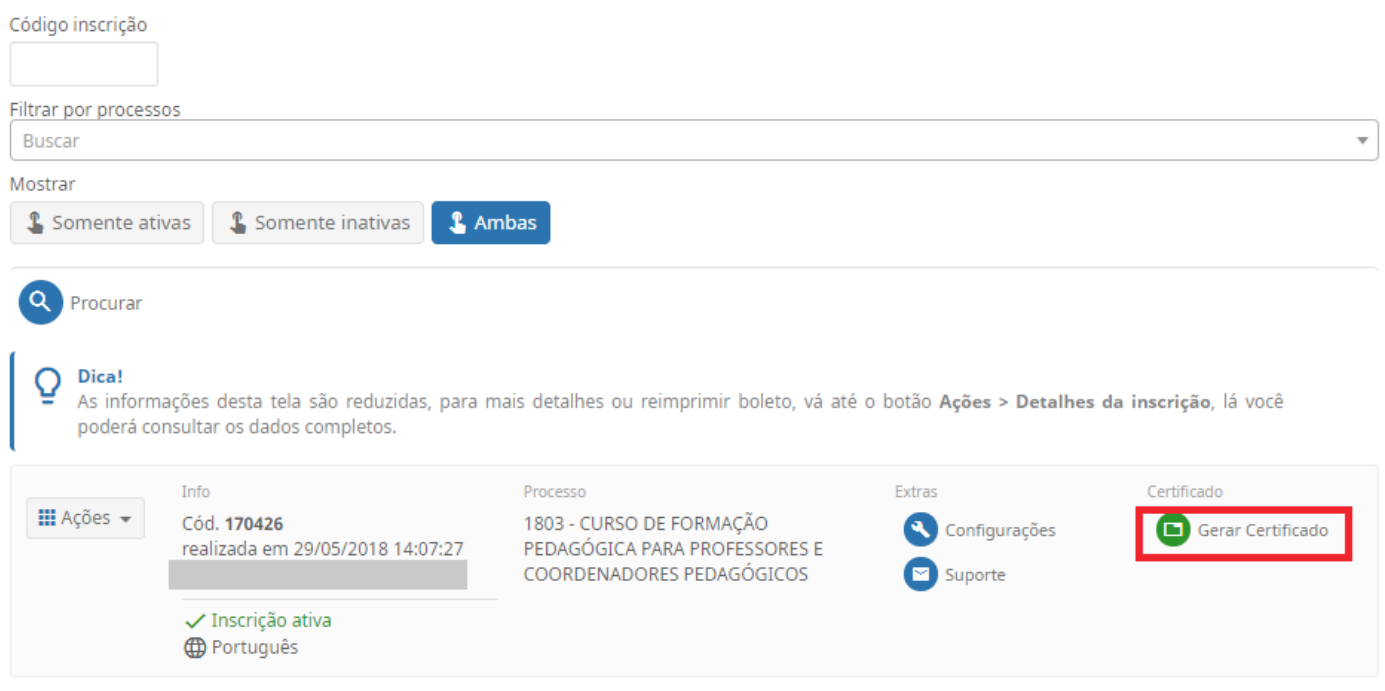

Caso dê alguma mensagem ao emitir o certificado, entrar em contato com o Suporte do Comung da Univates, através do e-mail [suporte.comung@univates.br](mailto:suporte.comung@univates.br) ou telefone 3714-7000 ramal 5753.